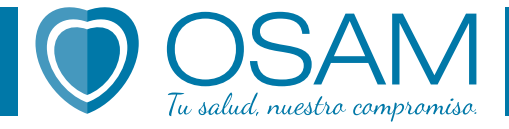

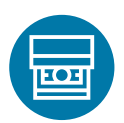

¿Cómo realizar un pago a través de un cajero automático?

Desde cualquier cajero automático de la Red Link:

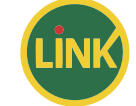

- 1- Ingresá tu tarjeta de débito y pin en un cajero automático de la Red Link.
- 2- Seleccioná la opción Transferencias/Depósitos.
- 3- Elegí dentro de la opción Transferencias: Transferencia inmediata.
- 4- Seleccioná la cuenta desde la cual querés realizar la transferencia.
- 5- Indicá si la cuenta de **origen y destino** son del mismo titular o no.
- 6- Ingresá tu número de CUIT o DNI.
- 7- También el motivo de la transferencia (factura de mes de pago de cuota).
- 8- Informá un número de referencia a tu elección (número de factura).
- 9- Completá el número de CBU de OSAM<sup>\*</sup>, aceptá y verificá que los datos que se

despliegan son los correctos antes de confirmar la operación.

10- Imprimí el comprobante.

11- Para que podamos computar el pago debés enviar una foto adjunta del comprobante al correo tesoreria@osam.org.ar o al WhatsApp +54 9 2477 607345, detallando los siguientes datos: nombre y apellido, número de asociado y número de factura de referencia.

Banco Santander Río CBU: 0720112320000001515622 CUIT: 30711418195 Razón Social: ASOC MUTUAL DE LA ASOC MDP Alias CBU: OSAM.ORG Tipo de Cuenta: Cuenta Corriente en Pesos N° de Cuenta: 112-015156/2

Banco BBVA CBU: 0170091620000030965236 CUIT: 30711418195 Razón Social: Asociación Mutual de Alias CBU: TRIO.POROTO.SOL Tipo de Cuenta: Cuenta Corriente en Pesos N° de Cuenta: 091-309652/3

## 6600 osam.org.ar